# HIKVISION

# **Body Camera**

**User Manual** 

# **Legal Information**

#### **About this Document**

- This Document includes instructions for using and managing the Product. Pictures, charts, images and all other information hereinafter are for description and explanation only.
- The information contained in the Document is subject to change, without notice, due to
  firmware updates or other reasons. Please find the latest version of the Document at the
  Hikvision website (<a href="https://www.hikvision.com">https://www.hikvision.com</a>). Unless otherwise agreed, Hangzhou Hikvision
  Digital Technology Co., Ltd. or its affiliates (hereinafter referred to as "Hikvision") makes no
  warranties, express or implied.
- Please use the Document with the guidance and assistance of professionals trained in supporting the Product.

#### **About this Product**

- This product can only enjoy the after-sales service support in the country or region where the purchase is made.
- If the product you choose is a video product, please scan the following QR code to obtain the "Initiatives on the Use of Video Products", and read it carefully.

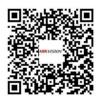

#### **Acknowledgment of Intellectual Property Rights**

- Hikvision owns the copyrights and/or patents related to the technology embodied in the Products described in this Document, which may include licenses obtained from third parties.
- Any part of the Document, including text, pictures, graphics, etc., belongs to Hikvision. No part of this Document may be excerpted, copied, translated, or modified in whole or in part by any means without written permission.
- **HIKVISION** and other Hikvision's trademarks and logos are the properties of Hikvision in various jurisdictions.
- Other trademarks and logos mentioned are the properties of their respective owners.

#### **LEGAL DISCLAIMER**

• TO THE MAXIMUM EXTENT PERMITTED BY APPLICABLE LAW, THIS DOCUMENT AND THE PRODUCT DESCRIBED, WITH ITS HARDWARE, SOFTWARE AND FIRMWARE, ARE PROVIDED "AS IS" AND "WITH ALL FAULTS AND ERRORS". HIKVISION MAKES NO WARRANTIES, EXPRESS OR

#### **Body Camera User Manual**

IMPLIED, INCLUDING WITHOUT LIMITATION, MERCHANTABILITY, SATISFACTORY QUALITY, OR FITNESS FOR A PARTICULAR PURPOSE. THE USE OF THE PRODUCT BY YOU IS AT YOUR OWN RISK. IN NO EVENT WILL HIKVISION BE LIABLE TO YOU FOR ANY SPECIAL, CONSEQUENTIAL, INCIDENTAL, OR INDIRECT DAMAGES, INCLUDING, AMONG OTHERS, DAMAGES FOR LOSS OF BUSINESS PROFITS, BUSINESS INTERRUPTION, OR LOSS OF DATA, CORRUPTION OF SYSTEMS, OR LOSS OF DOCUMENTATION, WHETHER BASED ON BREACH OF CONTRACT, TORT (INCLUDING NEGLIGENCE), PRODUCT LIABILITY, OR OTHERWISE, IN CONNECTION WITH THE USE OF THE PRODUCT, EVEN IF HIKVISION HAS BEEN ADVISED OF THE POSSIBILITY OF SUCH DAMAGES OR LOSS.

- YOU ACKNOWLEDGE THAT THE NATURE OF THE INTERNET PROVIDES FOR INHERENT SECURITY RISKS, AND HIKVISION SHALL NOT TAKE ANY RESPONSIBILITIES FOR ABNORMAL OPERATION, PRIVACY LEAKAGE OR OTHER DAMAGES RESULTING FROM CYBER-ATTACK, HACKER ATTACK, VIRUS INFECTION, OR OTHER INTERNET SECURITY RISKS; HOWEVER, HIKVISION WILL PROVIDE TIMELY TECHNICAL SUPPORT IF REQUIRED.
- YOU AGREE TO USE THIS PRODUCT IN COMPLIANCE WITH ALL APPLICABLE LAWS, AND YOU ARE
  SOLELY RESPONSIBLE FOR ENSURING THAT YOUR USE CONFORMS TO THE APPLICABLE LAW.
  ESPECIALLY, YOU ARE RESPONSIBLE, FOR USING THIS PRODUCT IN A MANNER THAT DOES NOT
  INFRINGE ON THE RIGHTS OF THIRD PARTIES, INCLUDING WITHOUT LIMITATION, RIGHTS OF
  PUBLICITY, INTELLECTUAL PROPERTY RIGHTS, OR DATA PROTECTION AND OTHER PRIVACY
  RIGHTS. YOU SHALL NOT USE THIS PRODUCT FOR ANY PROHIBITED END-USES, INCLUDING THE
  DEVELOPMENT OR PRODUCTION OF WEAPONS OF MASS DESTRUCTION, THE DEVELOPMENT OR
  PRODUCTION OF CHEMICAL OR BIOLOGICAL WEAPONS, ANY ACTIVITIES IN THE CONTEXT
  RELATED TO ANY NUCLEAR EXPLOSIVE OR UNSAFE NUCLEAR FUEL-CYCLE, OR IN SUPPORT OF
  HUMAN RIGHTS ABUSES.
- IN THE EVENT OF ANY CONFLICTS BETWEEN THIS DOCUMENT AND THE APPLICABLE LAW, THE LATTER PREVAILS.

| ര | Hangzhou Hikvisio  | n Digital | Tachnology | Co Ito | l All rights  | recerved |
|---|--------------------|-----------|------------|--------|---------------|----------|
| U | Hangznou Hikvisioi | ı Digitai | Hechnology | CO LLC | ı. Ali rignis | reservea |

# **Symbol Conventions**

The symbols that may be found in this document are defined as follows.

| Symbol   | Description                                                                                                    |
|----------|----------------------------------------------------------------------------------------------------|
| <u> </u> | Indicates a hazardous situation which, if not avoided, will or could result in death or serious injury.                                                         |
| Caution  | Indicates a potentially hazardous situation which, if not avoided, could result in equipment damage, data loss, performance degradation, or unexpected results. |
| Note     | Provides additional information to emphasize or supplement important points of the main text.                                                                   |

# **Contents**

| Chapter | r 1 Product Introduction                              | 1 |
|---------|-------------------------------------------------------|---|
| 1.1 I   | Introduction                                          | 1 |
| 1.2 k   | Key Feature                                           | 1 |
| Chapter | r 2 Activation                                        | 2 |
| Chapter | r 3 Startup and Main Menu                             | 3 |
| 3.1 L   | Login                                                 | 3 |
| 3.2 L   | Live View Page Introduction                           | 3 |
| 3.3 N   | Main Menu                                             | 5 |
| Chapter | r 4 Basic Operations                                  | 7 |
| 4.1 9   | Storage                                               | 7 |
| 4       | 4.1.1 Release Storage Capacity                        | 7 |
| 4       | 4.1.2 Record                                          | 7 |
| 4       | 4.1.3 Tape                                            | 8 |
| 2       | 4.1.4 Capture                                         | 8 |
| 4.2 F   | Playback                                              | 9 |
| 4.3 E   | Backup 1                                              | 0 |
| 4.4 9   | Set Tag 1                                             | 0 |
| 4       | 4.4.1 Set Tag During Recording 1                      | 0 |
| 4       | 4.4.2 Set Tag After Recording, Taping, or Capturing 1 | 0 |
| Chapter | r 5 Camera Settings 1                                 | 2 |
| 5.1 9   | Set Record Parameters                                 | 2 |
| 5.2 9   | Set Network Transmission Parameters 1                 | 3 |
| 5.3 9   | Set IR Light                                          | 3 |
| 5.4 9   | Set Picture Quality 14                                | 4 |
| 5.5 9   | Set Video Encoding Type 1                             | 4 |
| 5.6 9   | Set Audio Encoding Type 1                             | 4 |

# Body Camera User Manual

|    | 5.7 Set Multi-Line OSD                    | 15   |
|----|-------------------------------------------|------|
| Ch | apter 6 Network Settings                  | 16   |
|    | 6.1 Set Positioning                       | 16   |
|    | 6.2 Dial-up                               | . 17 |
|    | 6.3 Connect to Wi-Fi                      | 19   |
|    | 6.4 Connect to Platform                   | 20   |
|    | 6.4.1 Connect to ISUP Platform            | 20   |
|    | 6.4.2 Connect to Guarding Vision          | 21   |
|    | 6.4.3 Connect to OTAP Platform            | 22   |
| Ch | apter 7 System Settings                   | 24   |
|    | 7.1 Set Voice Prompt                      | 24   |
|    | 7.2 Enable Indicator                      | 24   |
|    | 7.3 Adjust System Volume                  | 24   |
|    | 7.4 Adjust Screen Brightness              | 24   |
|    | 7.5 Hold Record Button to Start up Device | 24   |
|    | 7.6 Switch USB Mode                       | 25   |
|    | 7.7 Set Read-Only USB Mode                | . 25 |
|    | 7.8 Set Quick Charging Mode               | . 25 |
|    | 7.9 Set Power Saving Mode                 | 25   |
| Ch | apter 8 Group Intercom                    | 27   |
| Ch | apter 9 Maintenance                       | 29   |
|    | 9.1 View Device Information               | . 29 |
|    | 9.2 View Battery Information              | . 29 |
|    | 9.3 View System Information               | 29   |
|    | 9.4 View License Information              | 29   |
|    | 9.5 Enable Password                       | 29   |
|    | 9.6 Edit Password                         | 30   |
|    | 9.7 Upgrade                               | 30   |

# Body Camera User Manual

| 9.8 Restore Basic Settings 3  | 0 |
|-------------------------------|---|
| 9.9 Restore Factory Settings3 | 1 |
| 9.10 Alarm Settings 3         | 1 |
| 9.10.1 Set Auto Alarm         | 1 |
| 9.10.2 Set Manual Alarm 3     | 1 |
| 9.11 Shut down and Sleep 3    | 1 |
| 9.11.1 Shut down 3            | 1 |
| 9.11.2 Shut down Forcedly 3   | 2 |
| 9.11.3 Sleep Manually 3       | 2 |
| 9.11.4 Set Screen Saver 3     | 2 |
| 9.11.5 Wake up                | 2 |

# **Chapter 1 Product Introduction**

#### 1.1 Introduction

Body camera (hereinafter referred to as device) highly integrates with record, taping, capture, positioning, etc. It is embedded with positioning module with high sensitivity to locate the occurring position of events accurately. It can record the process and condition of events completely via record, taping, and capture. You can also tag the important data for future search.

It is small and light, convenient to carry, and can be worn on the shoulder, satisfying the requirement of mobile duty and evidence record for single person. It is widely applicable to public security protection, city management, industry and commerce, etc.

# 1.2 Key Feature

- · Supports record, taping, capture, etc. Capture is available during recording.
- Supports H.264/H.265 video encoding compression technology, and can save network transmission bandwidth and storage space.
- The recorded videos can be uploaded to the central video platform via mobile wireless communication.
- Embedded with positioning module with high sensitivity to locate the occurring position of events accurately. Supports GPS, Beidou, and GPS+Beidou. The location information can be uploaded to the command center in real time.
- Supports IR night vision. Even in the dark scene, the facial features of the persons in the scene can be recognized clearly.
- · Supports group intercom.
- Tri-proof design to support all-weather filed operation.
- Built-in battery with large capacity, supporting longer working hour.
- Small size, light weight, and convenient to carry.

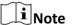

Functions vary with different models. The actual device prevails.

# **Chapter 2 Activation**

Activate the device for the first-time use.

#### **Steps**

**1.** After you start up the device, you will enter the activation page. Set a custom 6-digit admin password, and select **OK**.

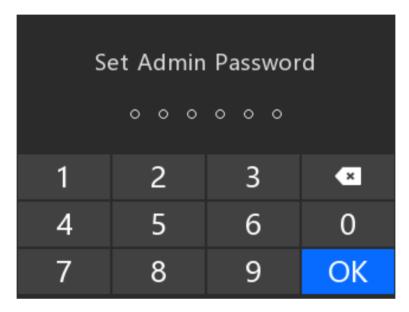

Figure 2-1 Activation

 $\square_{\mathbf{i}}$ Note

The password can contain the same numbers.

- 2. Confirm the password, and select OK.
- 3. Select Use Now.
- **4. Optional:** If you want to change the password after activation, you can enter **Set** → **System** → **PWD Verification** → **Edit Password** to change the password. Refer to <u>Edit Password</u> for details.

# **Chapter 3 Startup and Main Menu**

# 3.1 Login

Users issued by the dock station or platform can log in to the device. The logged user can view all the videos, audios, and pictures of all the users.

#### **Before You Start**

- Connect the device to the dock station or platform.
- Set users via the dock station or platform and issue users to the device.

#### **Steps**

1. After activation, you will enter the login page.

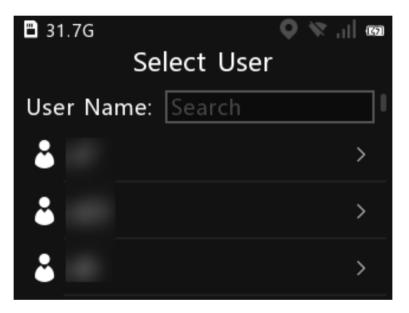

Figure 3-1 Login

- 2. Select the user.
- **3. Optional:** If there are multiple users, you can enter the key words of the user name to search.

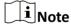

You can search the user only when there are more than 40 users.

4. Enter the password of the user to log in.

# 3.2 Live View Page Introduction

After activation, you will enter the live view page.

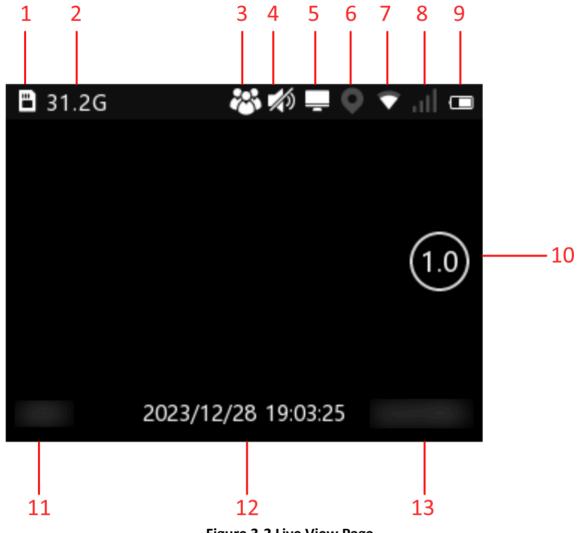

Figure 3-2 Live View Page

**Table 3-1 Live View Page Description** 

| No. | Description                                                                                                    |
|-----|----------------------------------------------------------------------------------------------------|
| 1   | The TF card status.                                                                                                    |
|     | <ul> <li>Note</li> <li>If the TF card is abnormal, there will be an exclamation mark on the icon.</li> <li>When overwritten recording is enabled, there will be a green recycling symbol on the icon.</li> </ul> |
| 2   | The available memory.                                                                                                    |

| No. | Description                                                                                                    |
|-----|----------------------------------------------------------------------------------------------------|
| 3   | Group intercom status: If the device is not connected to the group intercom platform, the icon will not display. After the device is connected to the group intercom platform, the icon changes to white. Refer to <u>Group Intercom</u> for details.      |
| 4   | Mute. If the system volume is not 0, the icon will not display. If the system volume is 0, the icon will display.                                                                                                    |
| 5   | Platform connection status: If the device is not connected to the platform, or the connection fails, the icon will not display. After the device is connected to the platform, the icon changes to white. Refer to <i>Connect to Platform</i> for details. |
| 6   | Positioning status: If positioning is not enabled, or is enabled but fails, the icon is gray. After positioning is enabled and succeeds, the icon changes to white. Refer to <b>Set Positioning</b> for details.                                           |
| 7   | Wi-Fi connection status: If the device is not connected to Wi-Fi, or the connection fails, the icon is gray. After the device is connected to Wi-Fi, the icon changes to white. Refer to <i>Connect to Wi-Fi</i> for details.                              |
| 8   | Dial-up connection status: If the device is not connected to the mobile network or the connection fails, the icon is gray. After the device is connected to the mobile network, the icon changes to white. Refer to <u>Dial-up</u> for details.            |
| 9   | The battery status.                                                                                                    |
| 10  | The zooming multiple. Select the icon to adjust the zooming multiple.                                                                                                    |
| 11  | If you select <b>User Information</b> as <b>No.</b> , the user ID will display here. If you select <b>User Information</b> as <b>Name</b> , the user name will display here. Refer to <u>View Device</u> <u>Information</u> for details.                   |
| 12  | The current date and time.                                                                                                    |
| 13  | The device ID.                                                                                                    |

# 3.3 Main Menu

After activation, you will enter the live view page automatically. Tap the main menu button below the screen to enter the main menu. The description of the main menu is shown as the table below.

**Table 3-2 Main Menu Description** 

| Menu              | Description                                                             |  |
|-------------------|-------------------------------------------------------------------------|--|
| File              | Select it to view the videos, audios, and pictures saved in the device. |  |
| Group<br>Intercom | Select it to set group intercom parameters and join the group intercom. |  |
| Set               | Select it to set camera, network and system.                            |  |

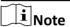

If you have enabled **Menu Verification** or **Playback Verification**, you need to enter the admin password when you enter the main menu or **File** page. Please operate according to the prompt.

# **Chapter 4 Basic Operations**

# 4.1 Storage

The recorded videos, taped audios, and captured pictures will be stored in the device.

#### 4.1.1 Release Storage Capacity

When the device available capacity is less than 150 MB, it will prompt that the storage is not enough. You can release the storage capacity by the following two ways.

- Back up files via USB mode. Refer to <u>Backup</u> for details. Delete the files backed up under DCIM folder to release the storage capacity.
- Enable overwritten record to keep recording when the available capacity is not enough, and the former recorded videos will be overwritten. Refer to **Backup** for details.

#### 4.1.2 Record

You can record videos via the device.

#### **Steps**

1. After the device starts up, hold the recording button.

After the recording starts, the recording icon and recorded time will appear on the upper left corner of the live view page.

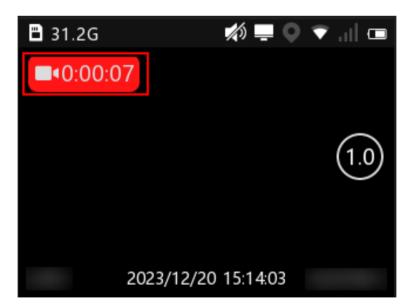

Figure 4-1 Record

- 2. Hold the recording button again to stop recording.
- 3. Optional: Select File on the main menu to view the recorded videos.

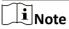

- If you want to record a period of time before recording starts, select Set → Camera → Record
   Param. → Pre-record to set pre-record time.
- If you want to record a period of time after recording ends, select Set → Camera → Record
   Param. → Post-Record to set post-record time.

#### 4.1.3 Tape

You can tape audios via the device.

#### **Steps**

**1.** After the device starts up, press the taping button.

After the taping starts, the taping icon and taped time will appear on the upper left corner of the live view page.

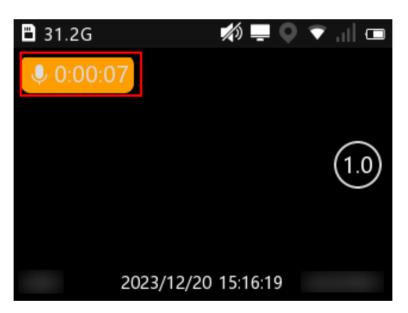

Figure 4-2 Tape

- 2. Press the taping button again to stop taping.
- 3. Optional: Select File on the main menu to view the taped audios.

#### 4.1.4 Capture

You can capture pictures via the device.

#### **Steps**

- **1.** After the device starts up, press the capture button. The device captures a picture.
- **2. Optional:** Select **File** on the main menu to view the captured pictures.

# 4.2 Playback

You can play back videos, audios, and pictures via the device.

#### **Steps**

- 1. Select File on the main menu.
- 2. Select Video, Picture, or Audio.

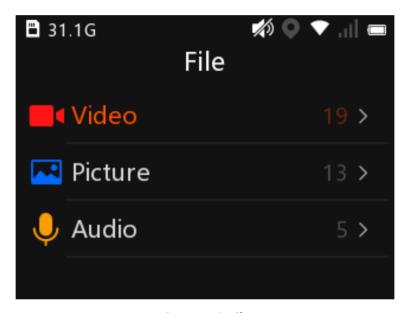

Figure 4-3 File

- 3. Select the file to play or view from the file list.
- **4. Optional:** You can do the following operations during playing back videos.

| Hide/Display<br>icons      | Tap the screen to hide/display the icons on the bottom of the page.                                                                                                    |
|----------------------------|----------------------------------------------------------------------------------------------------|
| Start/Pause video playback | Select the icon on the bottom middle to start/pause video playback.                                                                                                    |
| Tag the video              | Select the icon on the bottom left to set a tag for the current video. After tagging, the icon displays as the orange color. Select the icon again to cancel the tag, and the icon displays as the white color. |
| Adjust the playback speed  | Select the icon on the bottom right to adjust the playback speed. You can play back the video fast forwards, in the normal speed, or slowly forwards.                                                           |

# 4.3 Backup

You can switch the device as a USB flash drive and export files to your computer.

#### **Before You Start**

Connect the device to the computer via a data cable.

#### Steps

- 1. Switch the device to USB mode. Refer to **Switch USB Mode** for details.
- 2. Copy the data of the device to the computer.

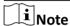

- If you have set Video Format as PS in Set → Camera → Record Param., you can only play the
  backed up video files via Hikvision player or other players with Hikvision play plugin. Visit
  Hikvision official website to download VSPlayer and install it. Or visit Hikvision official website
  to download MFPlugin and install it.
- If you have set Video Format as MP4 in Set → Camera → Record Param., you can play the
  backed up video files via the Windows player or Hikvision player. For Hikvision player, visit
  Hikvision official website to download VSPlayer and install it.

### 4.4 Set Tag

### 4.4.1 Set Tag During Recording

During recording, press the **Fn** button to set a tag for the current video. Hold the **Fn** button again to cancel the tag.

#### 4.4.2 Set Tag After Recording, Taping, or Capturing

After recording, taping, or capturing, you can set tags by the following two ways.

 After recording, select File → Video to enter the file folder named after recording date, and select a video to play. During playing, select the icon on the bottom left to set a tag for the current video. After tagging, the icon displays as the orange color. Select the icon again to cancel the tag, and the icon displays as the white color.

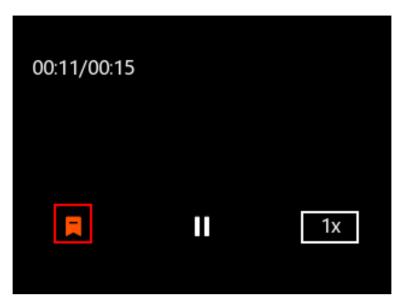

Figure 4-4 Set a Tag During Video Playback

After recording, taping, or capturing, select File, and select a certain file from the video, audio,
or picture file list. Hold the file name to set a tag. The name of the tagged file will be displayed as
orange. Hold the file name again to cancel the tag.

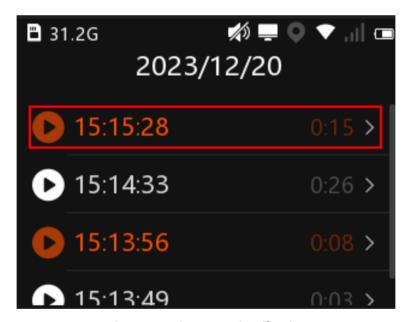

Figure 4-5 Set a Tag in File List

# **Chapter 5 Camera Settings**

#### 5.1 Set Record Parameters

You can set the video stream parameters when recording.

#### Steps

- 1. Select Set → Camera → Record Param.
- 2. Set the parameters below.

#### Video Resolution

The higher the resolution is, the clearer the image will be. Meanwhile, the network bandwidth requirement is higher.

#### **Bitrate**

Select relatively large bitrate if you need good image quality and effect, but more storage spaces will be consumed. Select relatively small bitrate if storage requirement is in priority.

#### **Frame Rate**

It is to describe the frequency at which the video stream is updated and it is measured by frames per second (fps).

#### Pre-record

Set the time to record before the recording start time.

#### **Post-Record**

Set the time to record after the recording end time.

#### **Video Clip**

The max. recording duration of each video.

#### **Overwrite**

Enable overwritten record to keep recording when the available capacity is not enough, and the former recorded videos will be overwritten.

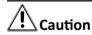

If you enable overwritten record, back up the important data in time, or they will be overwritten.

#### **Record Ctrl**

The device will start recording when startup after **Auto Record** is enabled. The device will keep recording when startup after **Force Record** is enabled.

#### **3D DNR**

You can enable the funciton to reduce video noise and improve the video quality.

#### **Video Format**

Select **PS**, and the video files will be packed in PS format. You need to play the video files via Hikvision player or other players with Hikvision play plugin. Visit Hikvision official website to download VSPlayer and install it. Or visit Hikvision official website to download MFPlugin and install it.

Select **MP4**, and the video files will be packed in MP4 format. You can play the backed up video files via the Windows player or Hikvision player. For Hikvision player, visit Hikvision official website to download VSPlayer and install it.

#### **Tamper Alarm**

The device will issue an alarm prompt if the lens is covered during the recording.

#### What to do next

Reboot the device to take the settings into effect.

#### **5.2 Set Network Transmission Parameters**

You can set the network stream parameters when previewing the device via platform.

#### **Steps**

- 1. Select Set → Camera → Net Trans. Param.
- 2. Set the parameters below.

#### **Net Resolution**

The higher the resolution is, the clearer the image will be. Meanwhile, the network bandwidth requirement is higher.

#### **Net Bitrate**

Select relatively large bitrate if you need good image quality and effect.

#### **Net Frame Rate**

It is to describe the frequency at which the video stream is updated and it is measured by frames per second (fps).

#### **Network Stream**

Select transmit video stream or mixed stream.

# 5.3 Set IR Light

You can enable IR light to supplement light for record at night or in dim environment.

#### **Steps**

- 1. Select Set → Camera → IR .
- 2. Select On, Auto, or Off according to your needs.

#### **Auto**

IR light will be enabled only when the environment is dim and recording or remote live view starts.

#### On

No matter how the environment light is, once you start recording or remote live view, IR light will be enabled.

#### Off

No matter how the environment light is, IR light will be disabled for recording or remote live view.

### 5.4 Set Picture Quality

You can set the captured picture resolution.

#### **Steps**

- 1. Select Set → Camera → Picture Quality .
- 2. Select the picture resolution.

### 5.5 Set Video Encoding Type

The video encoding type will affect the quality of live view, videos, and captured pictures.

#### Steps

- 1. Select Set → Camera → Encoding Type .
- 2. Select the video encoding type.

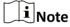

Video bitrate varies with different encoding types. Please select according to your needs. H.265 is a new encoding technology. Compared with H.264, it reduces the transmission bitrate under the same resolution, frame rate, and image quality.

#### What to do next

Reboot the device to take the new settings into effect.

# 5.6 Set Audio Encoding Type

The audio encoding type will affect the quality of audio.

#### Steps

- 1. Select Set → Camera → Intercom Audio .
- 2. Select audio encoding type according to your needs.

#### What to do next

Reboot the device to take the new settings into effect.

# 5.7 Set Multi-Line OSD

You can set the overlay information on the videos and pictures.

#### **Steps**

- 1. Select Set → Camera → Multi-Line OSD .
- 2. Enable Multi-Line OSD.
- 3. Select OSD to set OSD information.

#### Result

After you have switched the device to the USB mode, you can view the OSD information overlaid on the videos and pictures copied to the connected computer.

# **Chapter 6 Network Settings**

# **6.1 Set Positioning**

You can set positioning to locate the position of the device.

#### **Steps**

- **1.** Enable positioning via the below operations.
  - Swipe the screen down to open the notification center. Select to enable positioning. You can hold the icon to enter the settings page.

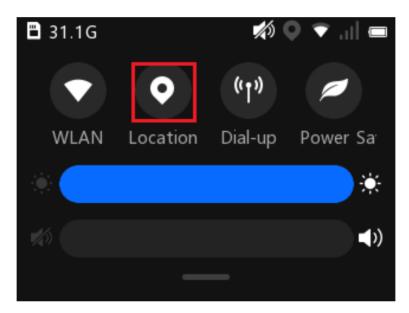

Figure 6-1 Enable Positioning from Notification Center

 On the main menu, select Set → Network → Location → Location to select the positioning mode.

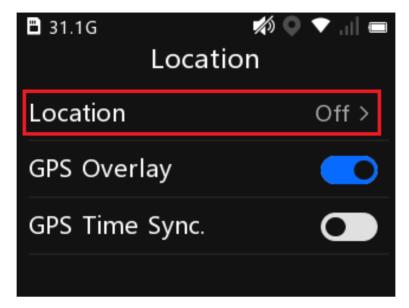

**Figure 6-2 Enable Positioning from Network Settings** 

2. Set the following parameters.

### **GPS Overlay**

The positioning information will be overlaid on the videos, pictures, and remote live view image.

#### **GPS Time Sync.**

The device will synchronize time with the GPS time.

#### Result

The white positioning icon appears on the status bar, indicating positioning succeeded.

# 6.2 Dial-up

You can connect the device to the network via SIM card dialing.

#### **Before You Start**

Install the SIM card.

#### **Steps**

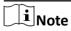

- Wi-Fi will be disabled after dial-up is enabled.
- · Dial-up cannot be enabled in USB mode.
- 1. Enable dial-up via the below operations.
  - Swipe the screen down to open the notification center. Select on to enable dial-up. You can hold the icon to enter the settings page.

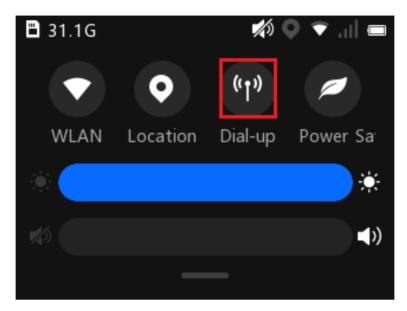

Figure 6-3 Enable Dial-up from Notification Center

- On the main menu, select **Set** → **Network** → **Dial-up** to enable **Dial-up**.

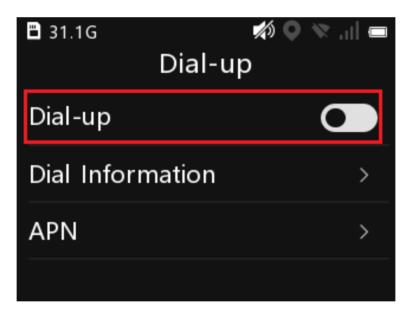

**Figure 6-4 Enable Dial-up from Network Settings** 

2. Select Set → Network → Dial-up → APN to set APN parameters.

**i** Note

Contact the service supplier to get the APN information.

3. Optional: Select Set  $\rightarrow$  Network  $\rightarrow$  Dial-up  $\rightarrow$  Dial Information to view the dial information.

#### Result

The white dial icon appears on the status bar, indicating dialing succeeded.

#### 6.3 Connect to Wi-Fi

Set Wi-Fi parameters if you want to connect the device to the network via Wi-Fi.

#### **Steps**

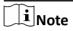

- Dial-up will be disabled after Wi-Fi is enabled.
- · Wi-Fi cannot be enabled in USB mode.
- 1. Enable the Wi-Fi via the below operations.
  - Swipe the screen down to open the notification center. Select to enable Wi-Fi. You can hold the icon to enter the settings page.

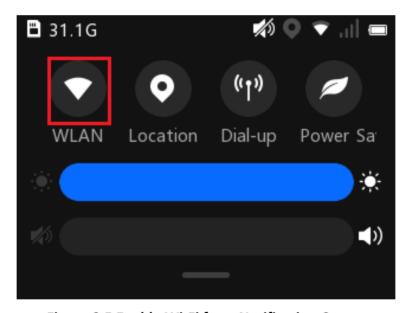

Figure 6-5 Enable Wi-Fi from Notification Center

- On the main menu, select **Set** → **Network** → **WLAN** to enable **WLAN**.

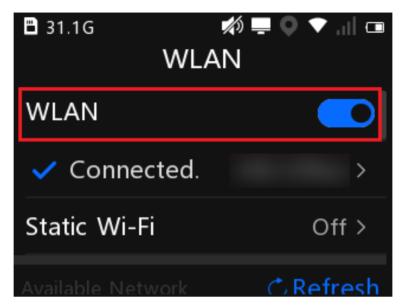

Figure 6-6 Enable Wi-Fi from Network Settings

- 2. Select Refresh to search available Wi-Fi.
- **3.** Select the Wi-Fi to connect, and enter the password.
- **4. Optional:** You can do the below operations.

**View the connected Wi-Fi information** Select the connected Wi-Fi to view the information.

Set the static Wi-Fi

- a. Select Static Wi-Fi.
- b. Enable Static Wi-Fi.
- c. Set IP, Subnet Mask, and other parameters.

#### Result

The white Wi-Fi connection icon appears on the status bar, indicating the Wi-Fi is connected.

#### What to do next

After the first successful connection, swipe the screen down and select the Wi-Fi icon from the notification center to enable or disable the Wi-Fi.

#### 6.4 Connect to Platform

### 6.4.1 Connect to ISUP Platform

ISUP is the platform access protocol. You can log in to the device via the platform to realize live view, data management, and so on.

#### **Before You Start**

Set the connected platform. Ensure the device can communicate with the platform normally.

#### **Steps**

- 1. Select Set → Network → ISUP .
- 2. Enable ISUP Connection.

 $\bigcap$ iNote

After enabling platform connection, reboot the device to take the new settings into effect.

3. Select ISUP to set IP, Port, and other parameters.

**i**Note

The device ID should be the same as the ID set on the platform.

4. Optional: You can do the below operations.

**Enable Force Sub-Stream**  Enable **Force Sub-Stream** to force the platform only to transmit via the sub-stream.

View the platform information

**View the platform** Select **ISUP Information** to view the information.

Set cloud storage

If the cloud storage is set via the platform, you can upload the files to cloud storage.

- a. Select Cloud Storage.
- b. Select Uploaded File Type.
  - Select Alarm Files to upload the alarm files to the cloud storage server.
  - Select **All Files** to upload all files to the cloud storage server.
- c. Select **Cloud Storage Information** to view the IP address and port information of the cloud storage server.

#### 6.4.2 Connect to Guarding Vision

The device can be remotely accessed via Guarding Vision.

#### **Before You Start**

- · Connect the device to network.
- Set Guarding Vision parameters via Body Camera Assistant. Refer to the user manual of Body Camera Assistant for details.

#### **Steps**

- 1. Select Set → Network → Guarding Vision .
- 2. Set Guarding Vision parameters.
  - 1) Select Settings.
  - 2) Enter the admin password, and select OK.

### **Body Camera User Manual**

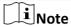

If the password set when activation is not changed, the admin password is the activation password. If the admin password has been changed after activation, the admin password is the changed one.

3) Set verification code and video key.

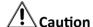

You need to set a medium password (8 to 16 characters, including the combinations of digits and special characters, the combinations of uppercase and lowercase letters, the combinations of uppercase letters and special characters, or the combinations of lowercase letters and special characters) or a strong password (8 to 16 characters, including at least three types of uppercase letters, lowercase letters, digits, or special characters) for the verification code and video key. Otherwise the Guarding Vision connection and video encryption cannot be enabled.

3. Enable Guarding Vision Connection.

└**i** Note

After enabling Guarding Vision connection, reboot the device to take the new settings into

4. Optional: You can do the below operations.

**Enable video** Enable Video Encryption. Then you need to enter the set video key encryption

when you view videos via Guarding Vision.

Select Guarding Vision Info. to view the device connection status, **View Guarding Vision** 

platform information video key, and other information.

#### What to do next

Get and install Guarding Vision application by searching "Guarding Vision" in App Store or Google Play<sup>™</sup>. Start the application and register a user account to log in. Add device by the serial No. on the device body and the verification code. Refer to the user manual of Guarding Vision application for details.

#### 6.4.3 Connect to OTAP Platform

The device can be accessed to the maintenance platform via OTAP protocol, in order to search and acquire device information.

#### **Before You Start**

- Ensure the device can communicate with the platform normally.
- Disable Guarding Vision connection first.

#### **Steps**

1. Select Set → Network → OTAP .

# Body Camera User Manual

| 2. Enable OTAP Connection.                                                                                                    |
|----------------------------------------------------------------------------------------------------|
| Note                                                                                                    |
| After enabling platform connection, reboot the device to take the new settings into effect.                                                        |
| 3. Set OTAP parameters. 1) Select OTAP Settings.                                                                                                   |
| 2) Enter the platform IP address, port, and device ID.                                                                                             |
| Note                                                                                                    |
| The device ID should be the same with the added one on the OTAP platform.                                                                          |
| 3) Enter <b>Key</b> .                                                                                                    |
| Note                                                                                                    |
| The key should be the same with the one set via the platform.                                                                                      |
| 4. Optional: Select OTAP Information to view the platform connection status.                                                                       |
| What to do next                                                                                                    |
| When the registration status is online, you can add or manage the device via the platform software. Refer to its corresponding manual for details. |

# **Chapter 7 System Settings**

# 7.1 Set Voice Prompt

You can enable or disable the voice prompt when you start/stop recording.

#### **Steps**

- 1. Select Set → System → Voice Prompt .
- 2. Enable or disable Voice Prompt according to your needs.

#### Result

If you enable the function, there will be voice prompt when you start/stop recording.

### 7.2 Enable Indicator

Enable indicator to indicate the device status.

#### **Steps**

- 1. Select Set → System → Indicator .
- 2. Enable Indicator.

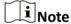

Refer to Quick Start Guide for the indicator status and colors.

# 7.3 Adjust System Volume

Swipe the screen down to open the notification center. Adjust system volume at . When the volume is decreased to mute, the icon will display on the status bar.

# 7.4 Adjust Screen Brightness

Swipe the screen down to open the notification center. Set screen brightness at 🔀 .

# 7.5 Hold Record Button to Start up Device

The device will start recording simultaneously when startup after the function is enabled.

#### Steps

- 1. Select Set → System → Hold Record Button to Start.
- 2. Enable or disable the function.

#### 7.6 Switch USB Mode

You can switch the device to USB mode to import or export data.

#### **Steps**

- 1. Select Set → System → Auto USB Mode .
- 2. Enable Auto USB Mode.
- 3. Enter the admin password.

#### What to do next

Connect the device to the computer via a data cable, and you can import or export data.

### 7.7 Set Read-Only USB Mode

After switching to the USB mode, you can set the video, audio, and picture files to be copied to the computer only, but cannot be deleted locally.

#### **Steps**

- 1. Select Set → System → Read-only USB Mode .
- 2. Enable or disable the function.
  - Enable the read-only USB mode, and after switching to the USB mode, the video, audio, and picture files can only be copied to the computer, but cannot be deleted locally.
  - Disable the read-only USB mode, and after switching to USB mode, the video, audio, and picture files can both be copied or cut.

# 7.8 Set Quick Charging Mode

You can enable or disable quick charging mode.

#### Steps

- Select Set → System → Power Supply .
- 2. Enable or disable Quick Charging Mode according to your needs.
  - Enable the quick charging mode, and all the power consuming functions, such as network, record, positioning, etc., will be disabled automatically while the device is being charged. The fully-charged duration will be shorten.
  - Disable the quick charging mode, and the device can be operated normally while being charged. The fully-charged duration will be longer than the quick charging mode.

# 7.9 Set Power Saving Mode

When the device is in low battery or produces large heat, you can enable power saving mode to disable Wi-Fi and dial-up function and lower the screen brightness to save power.

Enable power saving mode via the below operations.

• Swipe the screen down to open the notification center. Select to enable power saving mode. You can hold the icon to enter the settings page.

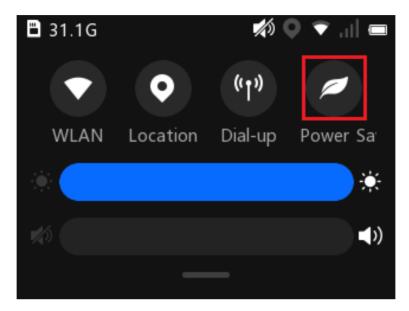

Figure 7-1 Enable Power Saving Mode from Notification Center

• On the main menu, select **Set** → **System** → **Power Supply** and enable **Power Saving Mode**.

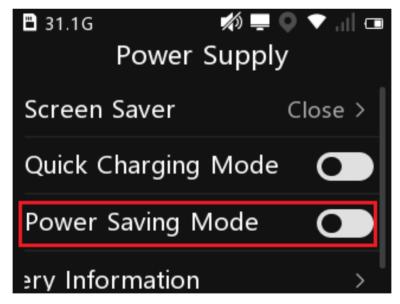

Figure 7-2 Enable Power Saving Mode from System Settings

# **Chapter 8 Group Intercom**

You can realize group intercom via the device.

#### **Before You Start**

- The device is connected to the platform.
- Register the device on the group intercom service configuration interface via the web browser.

#### **Steps**

- 1. Select **Group Intercom** on the main menu.
- 2. Set platform parameters.
  - 1) Select Platform.
  - 2) Enable Group Intercom.
  - 3) Set IP Address and Port.
- **3.** Go back to the login page, enter the registered **User Name** and **Password** on the group intercom service configuration interface, and select **Login**.
  - After login, you will enter **Group List** page. The device will show the group list which is managed by the central platform automatically.
- 4. Select a group to view group members and status.
- 5. On the group member page, select **Set XX as Current Group**, and select **OK**. Then, the current intercom group will be marked with in the group list.

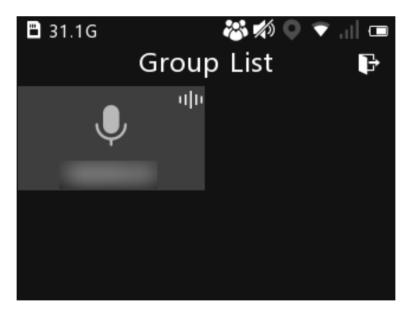

Figure 8-1 Group List

- **6.** On the group member page, select an online member, and select **Audio Call** to send a full-duplex audio call. After the member received, you can start the audio call. After the call is over, you can select **Hang Up** to end the audio call.
- 7. Optional: You can do the below operations.

### **Body Camera User Manual**

Search the group member

On the group member page, enter the key words in the text field to search the member.

Receive/hang up the audio call

When the other member in the group sends an audio call to you, you can select to receive the audio call, or you can select to hang up.

Switch the intercom group

- When the platform sends an ordinary invitation to join the intercom group, you can select Yes on the popup window to join the intercom group, or select No to not join the intercom group.
- When the platform sends a mandatory invitation to join the intercom group, the device will switch the intercom group automatically, and you will directly join the intercom group.

Exit the group intercom

On **Group List** page, select **t** to exit the group intercom.

# **Chapter 9 Maintenance**

#### 9.1 View Device Information

Select **Set**  $\rightarrow$  **System**  $\rightarrow$  **Device Information** to view the device information such as person ID, device ID, etc. Select **User Information** to select the information to display on the lower left corner of the live view page.

# 9.2 View Battery Information

Select **Set** → **System** → **Power Supply** → **Battery Information** to view the battery power, status, and temperature.

### 9.3 View System Information

Select **Set** → **System** → **System > System Information** to view the system information such as model, serial No., software version, etc.

#### 9.4 View License Information

Select Set  $\rightarrow$  System  $\rightarrow$  System  $\rightarrow$  License Information to view the license information.

#### 9.5 Enable Password

You can enable password verification for playback, entering main menu, and shutdown.

#### **Steps**

Note

It is recommended to enable password for data security.

- 1. Select Set → System → PWD Verification .
- Enable or disable Playback Verification, Menu Verification, and Shutdown Verification according to your needs.
- 3. Enter the admin password.

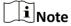

If the password set when activation is not changed, the admin password is the activation password. If the admin password has been changed after activation, the admin password is the changed one.

#### 9.6 Edit Password

It is recommended to edit the admin password regularly to raise data security.

#### **Steps**

- 1. Select Set → System → PWD Verification → Edit Password.
- 2. Enter the old password and new password, and confirm the new password.
- 3. Select OK.

#### What to do next

After changing the password, use the new password for the operations to enter the admin password.

### 9.7 Upgrade

You can upgrade the device version.

#### **Before You Start**

- Import the upgrade file to the root directory of the device storage media.
- Ensure the device battery power is larger than 20%.

#### **Steps**

- 1. Select Set → System → System → Update System .
- 2. Enter the admin password.
- 3. Select OK.

#### Result

The device starts to upgrade. After upgrade finishes, the device will reboot automatically.

# 9.8 Restore Basic Settings

If there is device exception due to the wrong set parameters, you can restore the device to the basic settings.

#### **Steps**

- 1. Select Set → System → System → Restore Basic Settings .
- 2. Enter the admin password.
- 3. Select **OK** on the popup window.

#### Result

The device will reboot automatically. The parameters except the network parameters, admin password, etc. will be restored to the factory settings.

### 9.9 Restore Factory Settings

If there is device exception due to the wrong set parameters, you can restore the device to the factory settings.

#### Steps

- 1. Select Set → System → System → Restore Factory Settings .
- 2. Enter the admin password.
- 3. Select OK on the popup window.

#### Result

The device will reboot automatically. All the parameters will be restored to the factory settings, and the multi-user information will be cleared.

### 9.10 Alarm Settings

#### 9.10.1 Set Auto Alarm

The device will detect the storage capacity and battery automatically. When the storage capacity is full or the battery is low, corresponding prompt will pop up on the live view page to send the auto alarm. Back up the files and release the storage capacity in time when the storage capacity is full. Charge the device in time when the device is in low power.

#### 9.10.2 Set Manual Alarm

In emergency, press the alarm button on the device side to send the alarm signal to the connected platform.

 $\square_{\mathsf{Note}}$ 

Connect the device to the platform first. Then the alarm signal can be sent.

# 9.11 Shut down and Sleep

#### 9.11.1 Shut down

After the device starts up, hold the startup/shutdown button to shut it down.

### 9.11.2 Shut down Forcedly

If the device cannot be shut down normally, you can hold the startup/shutdown button for 15 seconds to shut it down forcedly.

### 9.11.3 Sleep Manually

After the device starts up, press the startup/shutdown button to sleep the device.

#### 9.11.4 Set Screen Saver

You can set the device to sleep automatically to save power if there is no operation within a certain time.

#### Steps

- 1. Select Set → System → Power Supply → Screen Saver.
- 2. Select time.

i Note

If you select **Close**, the screen will always on no matter if there is operation or not.

#### Result

If no operation is done within the set time, the device will sleep automatically.

#### 9.11.5 Wake up

When the device is sleeping, you can press any button except the PTT button and the buttons below the screen to wake it up.

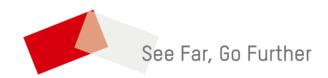